# Sådan kommer du i gang

Du finder flere oplysninger om produkter og tjenester fra HP på HP's websted på http://www.hp.com.

© Copyright 2010 Hewlett-Packard Development Company, L.P.

Windows og Windows Vista er amerikansk-registrerede varemærker tilhørende Microsoft Corporation.

Oplysningerne indeholdt heri kan ændres uden varsel. De eneste garantier for HP's produkter og serviceydelser er angivet i de udtrykkelige garantierklæringer, der følger med sådanne produkter og serviceydelser. Intet heri må fortolkes som udgørende en yderligere garanti. HP er ikke erstatningspligtig i tilfælde af tekniske unøjagtigheder eller typografiske fejl eller manglende oplysninger i denne vejledning.

Bestillingsnummer: 595289-081

### **Brugerveiledninger**

HP bestræber sig på at reducere den miljømæssige påvirkning af vores produkter. Som et led i disse bestræbelser leverer vi brugervejledninger og lærecentre på din computers harddisk i Hjælp og support. Yderligere oplysninger og opdateringer til brugervejledningerne er tilgængelige på internettet.

#### Windows-brugere

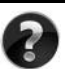

Har du brug for flere brugervejledninger? De er på din computer. Klik på: **Start > Hjælp og support > Brugervejledninger**

#### Linux-brugere

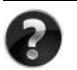

Har du brug for flere brugervejledninger? Du kan finde dem på disken *User Guides* (Brugervejledninger), der fulgte med din computer.

#### Abonnementstjenester for din bærbare forretningscomputer

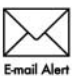

Bevar dette produkt opdateret med de seneste drivere, fejlretninger og meddelelser. Tilmeld dig nu på www.hp.com/go/alerts, så du modtager **Email Alert** advarselsmeddelelser på e-mail.

### Slutbrugerlicensaftale (EULA)

NÅR DU INSTALLERER, KOPIERER, DOWNLOADER ELLER PÅ ANDEN MÅDE BRUGER ET SOFTWAREPRODUKT, DER ER FORUDINSTALLERET PÅ DENNE COMPUTER, ACCEPTERER DU AT VÆRE BUNDET AF VILKÅRENE I HP'S SLUTBRUGERLICENSAFTALE (EULA). HVIS DU IKKE ACCEPTERER DISSE LICENSBETINGELSER, ER DIN ENESTE MULIGHED AT RETURNERE PRODUKTET I SIN HELHED (HARDWARE OG SOFTWARE) INDEN FOR 14 DAGE FOR EN TILBAGEBETALING I HENHOLD TIL TILBAGEBETALINGSPOLITIKKEN PÅ DET STED, HVOR DU HAR KØBT PRODUKTET. Hvis du vil have yderligere oplysninger eller anmode om en fuld tilbagebetaling for computeren, skal du kontakte dit lokale salgssted (sælger).

### Sådan kontakter du kundesupport

Hvis oplysningerne i din brugervejledning eller lærecenteret ikke besvarer dine spørgsmål, kan du kontakte HP's kundesupport på:

www.hp.com/go/contactHP

Her kan du:

Chatte online med en HP-tekniker.

✎ Hvis chatsessionen ikke er tilgængelig på et bestemt sprog, er den tilgængelig på engelsk.

- Sende en e-mail til HP's kundesupport.
- Finde telefonnumre til HP's kundesupport verden over.
- Finde et HP-servicecenter.

#### Oplysninger om serienummermærkat

På servicenummermærkaten på undersiden af computeren finder du vigtige oplysninger, som du kan få brug for, når du kontakter teknisk support.

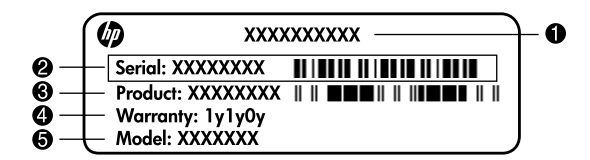

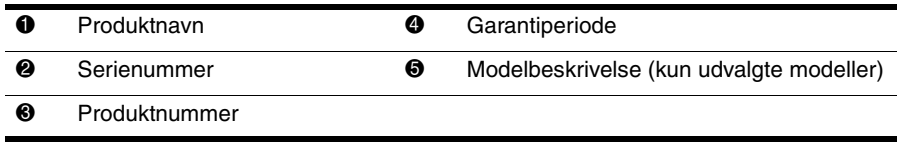

#### **Garantioplysninger**

Du kan muligvis finde den udtrykkelige begrænsede HP-garanti, der er gældende for dit produkt, i startmenuen på din pc og/eller på den cd/dvd, der blev leveret i æsken. I nogle lande/regioner kan der være en trykt begrænset HP-garanti i æsken. I lande/regioner, hvor garantien ikke leveres i et trykt eksemplar, kan du anmode om at få et trykt eksemplar fra www.hp.com/go/orderdocuments, eller du kan skrive til:

#### Nordamerika:

Hewlett Packard, MS POD, 11311 Chinden Blvd, Boise, ID 83714, USA

Europa, Mellemøsten, Afrika:

Hewlett-Packard, POD, Via G. Di Vittorio, 9, 20063, Cernusco s/Naviglio (MI), Italien Asien og Stillehavsområdet:

Hewlett-Packard, POD, P.O. Box 200, Alexandra Post Office, Singapore 911507 Opgiv venligst produktnummer, garantiperiode (findes på mærkaten med serienummeret) samt navn og postadresse.

### Grundlæggende opsætning

### 1 Pak kassen ud

✎ Computerens farve, funktioner og valgmuligheder kan variere, afhængigt af computermodellen. Illustrationerne i denne vejledning ser muligvis lidt anderledes ud end din computer.

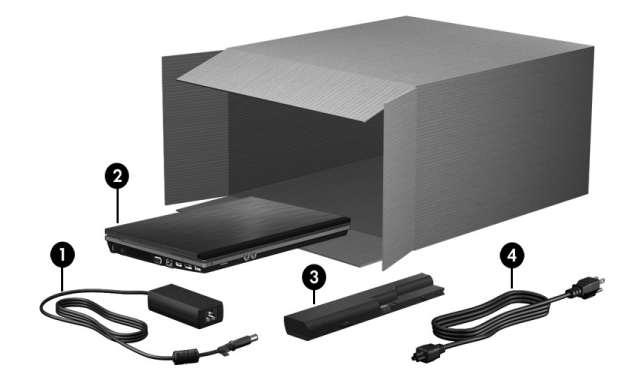

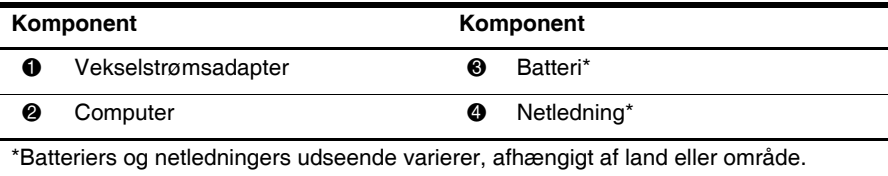

### 2 Sæt batteriet i

ÅADVARSEL! For at mindske risikoen for potentielle sikkerhedsproblemer må du kun bruge den vekselstrømsadapter eller det batteri, der fulgte med computeren, eller en ombytningsvekselstrømsadapter eller et ombytningsbatteri fra HP.

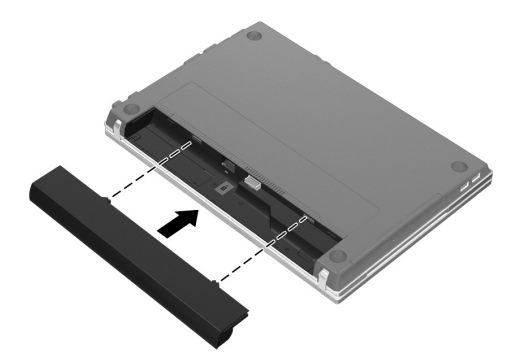

### 3 Slut computeren til en ekstern strømkilde

ÅADVARSEL! Følg nedenstående retningslinjer for at mindske risikoen for elektrisk stød eller beskadigelse af udstyret:

- Slut netledningen til en vekselstrømsstikkontakt, som er lettilgængelig til enhver tid.
- Afbryd strømforsyningen til computeren ved at tage netledningen ud af stikkontakten (ikke ved at fjerne netledningen fra computeren).
- Hvis netledningen er forsynet med et 3-bensstik, skal du slutte ledningen til en 3-bensstikkontakt med jordforbindelse. Undlad at ødelægge netledningens jordstikben, f.eks. ved at sætte en 2-bensadapter i. Jordstikbenet er en vigtig sikkerhedsforanstaltning.

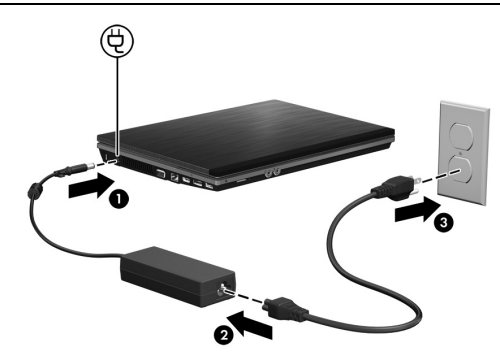

- ✎ Et delvist opladet, nyt batteri kan strømforsyne computeren, efter at softwareopsætningen er færdig, men visning af batteriets spænding er ikke korrekt, før det nye batteri er blevet opladet helt.
- 4 Åbn computeren

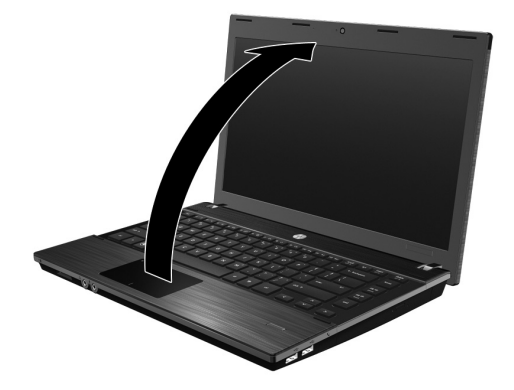

### 5 Tænd for computeren

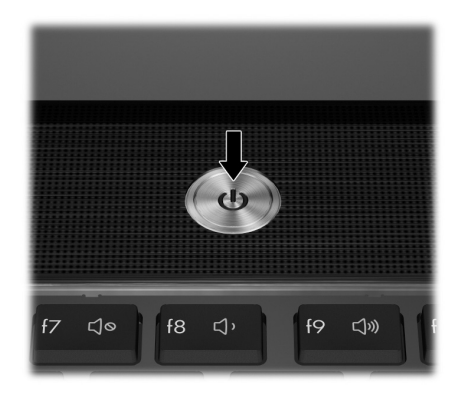

✎ Hvis computeren ikke vil starte, skal du kontrollere, at netledningen og vekselstrømsadapteren er sluttet korrekt til.

### 6 Opsæt softwaren

Når computeren er tændt, starter softwareopsætningen. Anvisningerne på skærmen hjælper dig gennem opsætningen og registreringen af din computer. Når du har svaret på opsætningsprompten, skal du gennemføre hele opsætningsprocessen uden afbrydelse.

**FORSIGTIG!** Vær omhyggelig, når du vælger sprog. På visse modeller slettes de sprog, du ikke vælger, fra systemet og kan ikke gendannes under softwareopsætningen.

✎ Registrering af operativsystemet giver adgang til operativsystem- og andre softwareopdateringer og anbefales på det kraftigste.

### Hvad skal der nu ske?

Denne vejledning indeholder oplysninger om følgende operativsystemer:

- Windows® 7
- Windows Vista®
- Windows<sup>®</sup> XP
- Linux

✎ Oplysningerne i dette kapitel er fælles for alle de nævnte operativsystemer, medmindre andet er anført

### Sådan finder du de elektroniske vejledninger (Windows)

Du finder detaljerede oplysninger om din computer, som f.eks. strømstyring, drev, hukommelse, sikkerhed og andre funktioner, ved at klikke på **Start**, klikke på **Hjælp og support** og derefter klikke på **Brugervejledninger**. Du behøver ikke at oprette forbindelse til internettet for at få adgang til brugervejledningerne i Hjælp og support.

✎ Disken *User Guides* (Brugervejledninger) fulgte evt. også med computeren.

### Sådan finder du de elektroniske vejledninger (Linux)

Detaljerede oplysninger om computeren, f.eks. strømstyring, drev, hukommelse, sikkerhed og andre funktioner, finder du på disken *User Guides* (Brugervejledninger), som fulgte med computeren.

### Sådan finder du yderligere oplysninger (Windows)

I Hjælp og support i Windows finder du oplysninger om teknisk support og om operativsystemet, driverne samt værktøjer til fejlfinding. Du får adgang til Hjælp og support ved at klikke på **Start** og derefter klikke på **Hjælp og support**. Land- og områdespecifik support får du ved at gå til http://www.hp.com/support, vælge dit land eller område og følge anvisningerne på skærmen.

**A ADVARSEL!** Læs vejledningen Sikkerhed og komfort for at mindske risikoen for alvorlig skade. I den beskrives korrekt opsætning af en terminalarbejdsplads, arbejdsstilling og helbred samt arbejdsvaner for brugere af computere. I vejledningen Sikkerhed og komfort findes også vigtige oplysninger om elektriske og mekaniske sikkerhedsforanstaltninger. Adgang til dokumentet: Klik på Start, klik på Hjælp og support, og klik derefter på Brugervejledninger. Vejledningen findes også på disken User Guides (Brugervejledninger), der følger med visse modeller. Vejledningen Sikkerhed og komfort findes også på internettet på adressen http://www.hp.com/ergo.

Yderligere oplysninger om sikkerhed og generelle bemærkninger samt bortskaffelse af batterier finder du i *Generelle bemærkninger, sikkerhed og miljø*. Adgang til oplysningerne i Windows: Klik på **Start**, klik på **Hjælp og support**, og klik derefter på **Brugervejledninger**. Vejledningen findes også på disken *User Guides* (Brugervejledninger), som følger med visse modeller.

### Sådan finder du yderligere oplysninger (Linux)

Land- og områdespecifik support får du ved at gå til http://www.hp.com/support, vælge dit land eller område og følge anvisningerne på skærmen.

**A ADVARSEL!** Læs vejledningen Sikkerhed og komfort for at mindske risikoen for alvorlig skade. I den beskrives korrekt opsætning af en terminalarbejdsplads, arbejdsstilling og helbred samt arbejdsvaner for brugere af computere. I vejledningen Sikkerhed og komfort findes også vigtige oplysninger om elektriske og mekaniske sikkerhedsforanstaltninger. Adgang til dokumentet: Se disken User Guides (Brugervejledninger), som fulgte med computeren. Vejledningen Sikkerhed og komfort findes også på internettet på adressen http://www.hp.com/ergo.

Yderligere oplysninger om sikkerhed og lovgivningsmæssige oplysninger samt oplysninger om bortskaffelse af batterier finder du i vejledningen *Generelle bemærkninger, sikkerhed og miljø* , som findes på disken *User Guides* (Brugervejledninger), som fulgte med computeren*.*.

### Sikkerhedskopiering og gendannelse (Windows 7)

For at beskytte dine data skal du bruge Windows Sikkerhedskopiering og gendannelse til at sikkerhedskopiere individuelle filer og mapper, sikkerhedskopiere hele harddisken (kun udvalgte modeller), oprette en systemreparationsdisk (kun udvalgte modeller) eller oprette systemgendannelsespunkter. I tilfælde af systemfejl kan du bruge sikkerhedskopifilerne til at gendanne indholdet af din computer.

Windows sikkerhedskopiering og gendannelse indeholder følgende avancerede sikkerhedsog gendannelsesmuligheder:

- Oprettelse af en systemreparationsdisk (kun udvalgte modeller)
- Sikkerhedskopiering af individuelle filer og mapper
- Oprettelse af et systemimage (kun udvalgte modeller)
- Planlægning af automatisk sikkerhedskopiering (kun udvalgte modeller)
- Oprettelse af systemgendannelsespunkter
- Gendannelse af individuelle filer
- Gendannelse af computeren til en tidligere tilstand
- Gendannelse af data vha. gendannelsesværktøjer

✎ Oplysninger om disse procedurer finder du i Hjælp og support.

✎ Yderligere oplysninger finder du i *Brugervejledning* i Hjælp og support.

#### Sikkerhedskopiering

Gendannelse efter et systemnedbrud er lige så komplet som din seneste sikkerhedskopi. Du bør oprette systemreparationsdiske (kun udvalgte modeller) og din første sikkerhedskopi straks efter softwareopsætningen. Efterhånden, som du tilføjer ny software og nye datafiler, bør du fortsætte med at sikkerhedskopiere systemet regelmæssigt for at vedligeholde en rimeligt aktuel sikkerhedskopi.

Brug Sikkerhedskopiering og gendannelse til at oprette en sikkerhedskopi. Klik på **Start**, klik på **Alle programmer**, klik på **Vedligeholdelse** og klik derefter på **Sikkerhedskopiering og gendannelse**. Følg anvisningerne på skærmen for at konfigurere sikkerhedskopieringen, oprette et systemimage (kun udvalgte modeller) eller oprette en systemreparationsdisk (kun udvalgte modeller).

#### Gendannelse

I tilfælde af systemfejl skal du bruge gendannelsesværktøjet **f11** til at gendanne det oprindelige harddiskimage.

✎ Dette image indeholder Windows-operativsystemet og de softwareprogrammer, der er installeret fra fabrikkens side.

ÄFORSIGTIG! Ved brug af **f11** slettes indholdet af harddisken helt, og harddisken reformateres. Alle de filer, du har oprettet, og eventuel software, du har installeret på computeren, fjernes permanent. Med gendannelsesværktøjet **f11** geninstalleres operativsystemet og HP-programmerne og -driverne, som blev installeret på fabrikken. Software, drivere og opdateringer, der ikke blev installeret på fabrikken, skal geninstalleres. Personlige filer skal gendannes fra en sikkerhedskopi.

- 1. Sikkerhedskopiér så vidt muligt alle personlige filer.
- 2. Kontrollér evt. tilstedeværelsen af HP Recovery-partitionen. Klik på **Start**, højreklik på **Computer**, klik **Administrer**, og klik derefter på **Diskhåndtering** for at finde partitionen.
	- ✎ Hvis HP Recovery-partitionen ikke findes på listen, skal du gendanne operativsystemet og programmerne vha. dvd'en Windows 7 Operating System (Operativsystemet Windows 7) og disken *Driver Recovery* (Drivergendannelse). Kontakt kundesupport for at købe disse diske. Se afsnittet "Sådan kontakter du Kundesupport" sidst i denne vejledning.
- 3. Hvis HP Recovery-partitionen findes på listen, skal du genstarte computeren og derefter trykke på **esc**, mens meddelelsen "Press the ESC key for Startup Menu" ("Tryk på ESC-tasten for opstartsmenuen") vises nederst på skærmen.
- 4. Tryk på **f11**, mens meddelelsen "Press <F11> for recovery" ("Tryk på F11 for gendannelse") vises på skærmen.
- 5. Følg anvisningerne på skærmen.

✎ Windows indeholder yderligere gendannelsesværktøjer via operativsystemet. Yderligere oplysninger finder du i Hjælp og support.

✎ Hvis du ikke kan boote (opstarte) computeren, skal du købe dvd'en Windows 7 operating system (Operativsystemet Windows 7) for at genstarte computeren og reparere operativsystemet. Kontakt Kundesupport for yderligere oplysninger. Se afsnittet "Sådan kontakter du Kundesupport" sidst i denne vejledning.

### Sikkerhedskopiering og gendannelse (Windows Vista)

For at beskytte dine data skal du bruge Sikkerhedskopi- og gendannelsescenter til at sikkerhedskopiere individuelle filer og mapper, sikkerhedskopiere hele harddisken (kun udvalgte modeller) eller oprette systemgendannelsespunkter. I tilfælde af systemfejl kan du bruge sikkerhedskopifilerne til at gendanne indholdet af din computer.

Sikkerhedskopi- og gendannelsescenter indeholder følgende avancerede sikkerheds- og gendannelsesmuligheder:

- Sikkerhedskopiering af individuelle filer og mapper
- Sikkerhedskopiering af hele harddisken (kun udvalgte modeller)
- Planlægning af automatisk sikkerhedskopiering (kun udvalgte modeller)
- Oprettelse af systemgendannelsespunkter
- Gendannelse af individuelle filer
- Gendannelse af computeren til en tidligere tilstand
- Gendannelse af data vha. gendannelsesværktøjer

✎ Oplysninger om disse procedurer finder du i Hjælp og support.

✎ Yderligere oplysninger finder du i *Brugervejledning* i Hjælp og support.

#### Sikkerhedskopiering

Gendannelse efter et systemnedbrud er lige så komplet som din seneste sikkerhedskopi. Du bør oprette den første sikkerhedskopi, så snart du har installeret software. Efterhånden, som du tilføjer ny software og nye datafiler, bør du fortsætte med at sikkerhedskopiere systemet regelmæssigt for at vedligeholde en rimeligt aktuel sikkerhedskopi.

Brug Sikkerhedskopi- og gendannelsescenter til at oprette en sikkerhedskopi. Klik på **Start**, klik på **Alle programmer**, klik på **Vedligeholdelse**, og klik derefter på **Sikkerhedskopi- og gendannelsescenter**. Følg anvisningerne på skærmen for at sikkerhedskopiere hele computeren (kun udvalgte modeller) eller dine filer.

#### Gendannelse

I tilfælde af systemfejl skal du bruge gendannelsesværktøjet **f11** til at gendanne det oprindelige harddiskimage.

Dette image omfatter Windows®-operativsystemet og de softwareprogrammer, der er installeret fra fabrikkens side.

**FORSIGTIG!** Ved brug af **f11** slettes indholdet af harddisken helt, og harddisken reformateres. Alle de filer, du har oprettet, og eventuel software, du har installeret på computeren, fjernes permanent. Med gendannelsesværktøjet **f11** geninstalleres operativsystemet og HP-programmerne og -driverne, som blev installeret på fabrikken. Software, drivere og opdateringer, der ikke blev installeret på fabrikken, skal geninstalleres. Personlige filer skal gendannes fra en sikkerhedskopi.

- 1. Sikkerhedskopiér så vidt muligt alle personlige filer.
- 2. Kontrollér evt. tilstedeværelsen af HP Recovery-partitionen. Klik på **Start**, og klik derefter på **Denne computer** for at finde partitionen.
	- ✎ Hvis HP Recovery-partitionen er blevet slettet, skal du gendanne operativsystemet og programmerne vha. dvd'en Windows Vista Operating System (Operativsystemet Windows Vista ) og disken *Driver Recovery*  (Drivergendannelse). Kontakt kundesupport for at købe disse diske. Se afsnittet "Sådan kontakter du Kundesupport" sidst i denne vejledning.
- 3. Tænd for eller genstart computeren, og tryk derefter på **esc**, mens meddelelsen "Press the ESC key for Startup Menu" ("Tryk på ESC-tasten for opstartsmenuen") vises nederst på skærmen.
- 4. Tryk på **f11**, mens meddelelsen "Press <F11> for recovery" ("Tryk på F11 for gendannelse") vises på skærmen.
- 5. Følg anvisningerne på skærmen.

✎ Windows Vista indeholder yderligere gendannelsesværktøjer via operativsystemet. Yderligere oplysninger finder du i Hjælp og support.

Hvis du ikke kan boote (opstarte) computeren, skal du købe dvd'en Windows Vista Operating System (Operativsystemet Windows Vista) for at genstarte computeren og reparere operativsystemet. Kontakt Kundesupport for yderligere oplysninger. Se afsnittet "Sådan kontakter du Kundesupport" sidst i denne vejledning.

### Sikkerhedskopiering og gendannelse (Windows XP)

Hvis du vil beskytte dine data, skal du bruge hjælpeprogrammet Windows Sikkerhedskopiering (kun udvalgte modeller) til at sikkerhedskopiere filer og mapper eller oprette gendannelsespunkter. I tilfælde af systemfejl kan du bruge sikkerhedskopifilerne til at gendanne din computer.

Windows indeholder følgende avancerede indstillinger til sikkerhedskopiering og gendannelse:

- Sikkerhedskopiering af individuelle filer og mapper
- Sikkerhedskopiering af hele harddisken (kun udvalgte modeller)
- Planlægning af automatisk sikkerhedskopiering (kun udvalgte modeller)
- Oprettelse af gendannelsespunkter
- Gendannelse af data

✎ Oplysninger om disse procedurer finder du i Hjælp og support.

✎ Yderligere oplysninger finder du i *Brugervejledning* i Hjælp og support.

#### Sikkerhedskopiering

Gendannelse efter et systemnedbrud er lige så komplet som din seneste sikkerhedskopi. Du bør oprette den første sikkerhedskopi, så snart du har installeret software. Efterhånden, som du tilføjer ny software og nye datafiler, bør du fortsætte med at sikkerhedskopiere systemet regelmæssigt for at vedligeholde en rimeligt aktuel sikkerhedskopi.

Brug hjælpeprogrammet Windows Sikkerhedskopiering (kun udvalgte modeller) til at oprette en sikkerhedskopi. Klik på **Start**, klik på **Alle programmer**, klik på **Tilbehør**, klik på **Systemværktøjer**, og klik derefter på **Sikkerhedskopiering**. Følg anvisningerne på skærmen for at sikkerhedskopiere dine filer.

#### Gendannelse

I tilfælde af systemfejl kan du bruge disken *Operating System* (Operativsystem) og disken *Driver Recovery* (Drivergendannelse), som fulgte med computeren, til at gendanne dit operativsystem og dine programmer.

FORSIGTIG! Gendannelsesprocessen sletter indholdet af harddisken helt og reformaterer harddisken. Alle de filer, du har oprettet, og eventuel software, du har installeret på computeren, fjernes permanent. Gendannelsesprocessen geninstallerer operativsystemet samt HP-programmer og -drivere, som blev installeret på fabrikken. Software, drivere og opdateringer, der ikke blev installeret på fabrikken, skal geninstalleres. Personlige filer skal gendannes fra en sikkerhedskopi.

- 1. Sikkerhedskopiér så vidt muligt alle personlige filer.
- 2. Indsæt disken *Operating System* (Operativsystem) i det optiske drev.
- 3. Luk computeren.
- 4. Tænd for computeren.
- 5. Følg anvisningerne på skærmen.

✎ Windows indeholder yderligere gendannelsesværktøjer via operativsystemet. Yderligere oplysninger finder du i Hjælp og support.

### Sådan udføres en imagegendannelse (Linux)

ÄFORSIGTIG! Med gendannelsesværktøjet **f11** geninstalleres operativsystemet og de drivere, som blev installeret på fabrikken. Software, der ikke blev installeret på fabrikken, skal geninstalleres. Den partition, som indeholder brugerens hjemmemapper, slettes IKKE. Det anbefales, at du sikkerhedskopierer alle personlige filer, inden du fortsætter.

Følg disse trin for at gendanne det oprindelige harddiskimage ved hjælp af f11:

- 1. Sikkerhedskopiér så vidt muligt alle personlige filer.
- 2. Genstart computeren, og tryk derefter på **esc**, mens meddelelsen "Tryk på ESC-tasten for opstartsmenuen" vises nederst på skærmen.
- 3. Tryk på **f11**, mens meddelelsen "Press <F11> for recovery (Tryk på F11 for gendannelse)" vises på skærmen.
- 4. Følg anvisningerne på skærmen.
- ✎ Hvis du ikke kan boote (opstarte) computeren ved hjælp af det primære operativsystem eller f11-gendannelsesmetoden, skal du reparere operativsystemet ved hjælp af dvd'en *System Recovery DVD SLED 11 Linux* (Systemgendannelse DVD SLED 11 Linux), som indeholder operativsystemet. Se i folderen *Worldwide Telephone Numbers*  (Telefonnumre til HP-kontorer verden over),som fulgte med computeren, for at få kontaktoplysninger.

### Sådan slukkes computeren (Windows 7)

Sådan slukkes computeren:

- 1. Gem dit arbejde, og luk alle programmer.
- 2. Klik på **Start**, og klik derefter på **Luk computeren**.

### Sådan slukkes computeren (Windows Vista)

Sådan slukkes computeren:

- 1. Gem dit arbejde, og luk alle programmer.
- 2. Klik på **Start**, klik på pilen ved siden af Lås-knappen, og klik derefter på **Luk computeren**.

### Sådan slukkes computeren (Windows XP)

Sådan slukkes computeren:

- 1. Gem dit arbejde, og luk alle programmer.
- 2. Klik på **Start**, klik på **Turn Off Computer** (Luk computeren), og klik derefter på **Turn Off** (Luk).

✎ Hvis du er registreret i et netværksdomæne, kaldes den knap, du klikker på, **Luk computeren**.

### Sådan slukkes computeren (Linux)

Brug én af følgende metoder til at slukke computeren:

- 1. Gem dit arbejde, og luk alle programmer.
- 2. Tryk kortvarigt på tænd/sluk-knappen. Der vises en menu.
- 3. Klik på **Shutdown** (Luk ned), og klik derefter på **Shutdown** (Luk ned) igen.
- eller
	- 1. Gem dit arbejde, og luk alle programmer.
	- 2. Klik på **Computer** (Denne computer), klik på **Shutdown** (Luk ned), og klik derefter på **Shutdown** (Luk ned) igen.

## Produktoplysninger og fejlfinding

### Indgangseffekt

Oplysningerne om strøm i dette afsnit kan være nyttige, hvis du har planer om at rejse til udlandet med computeren.

Computeren kører på jævnstrøm, som kan leveres via en vekselstrøms- eller jævnstrømskilde. Selvom computeren kan strømforsynes via en selvstændig jævnstrømskilde, må den kun strømforsynes med en vekselstrømsadapter eller jævnstrømskilde, der er leveret og godkendt af HP til denne computer.

✎ Dette produkt er udviklet til IT-strømsystemer i Norge med en fase-til-fase-spænding, der ikke overstiger 240 V rms. **Indgangseffekt Nominel effekt** Driftsspænding 18,5 V jævnstrøm ved 3,5 A - 65 W eller 19 V jævnstrøm ved 4,74 A - 90 W Driftsstrøm 3,5 A eller 4,74 A

Computeren kan fungere ved jævnstrøm inden for følgende specifikationer.

✎ Computerens driftsspænding og strøm er angivet på systemmærkaten med lovgivningsmæssige oplysninger i bunden af computeren.

### Driftsmiljø

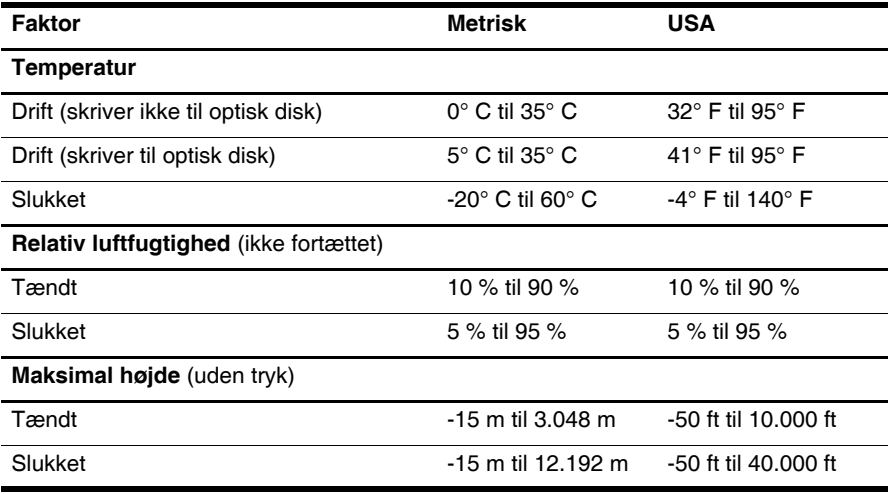

### At rejse med computeren

Følg disse rejse- og forsendelsestip for at opnå de bedste resultater:

- Forbered computeren til transport eller forsendelse:
	- 1. Sikkerhedskopiér dine data.
	- 2. Fjern alle diske og alle eksterne mediekort, som f.eks. digitale kort og ExpressCards.

 $\wedge$  **FORSIGTIG!** For at mindske risikoen for beskadigelse af computeren, beskadigelse af en disk eller tab af data, skal du fjerne mediet fra et drev, før du fjerner drevet fra en drevbås og før afsendelse, opbevaring eller rejse med et drev.

- 3. Sluk for alle eksterne enheder, og kobl dem derefter fra.
- 4. Luk computeren.
- Medbring en sikkerhedskopi af dine data. Opbevar sikkerhedskopien et andet sted end på eller sammen med computeren.
- Medbring computeren som håndbagage ved flyrejser, og undlad at tjekke den ind sammen med din øvrige bagage.

**FORSIGTIG!** Undgå at udsætte drev for magnetfelter. Sikkerhedsudstyr med magnetfelter omfatter de metaldetektorer, du går igennem i lufthavne, sikkerhedsstave. Lufthavnssikkerhedsudstyr, som anvendes til kontrol af håndbagage, f.eks. transportbånd, anvender røntgenstråler i stedet for magnetisme og kan ikke beskadige et drev.

- Flyselskabet skal give tilladelse til brug af computere om bord på flyet. Hvis du har tænkt dig at anvende computeren under en flyrejse, skal du først bede flyselskabet om tilladelse.
- Hvis computeren ikke skal anvendes og skal være frakoblet ekstern strøm i mere end to uger, skal du tage batteriet ud og opbevare det separat.
- Hvis du skal sende computeren eller et drev, skal du bruge egnet, beskyttende emballage, og pakken skal mærkes "FORSIGTIG!".
- Hvis der på computeren er installeret en trådløs enhed eller en mobiltelefonenhed, som f.eks. en 802.11b/g-enhed, en GSM-enhed (Global System for Mobile Communications) eller en GPRS-enhed (General Packet Radio Service), kan brug af disse enheder i visse miljøer være begrænset. Sådanne begrænsninger kan gælde om bord på fly, på hospitaler, i nærheden af sprængstoffer og på risikofyldte steder. Hvis du er i tvivl om gældende praksis for en bestemt enhed, skal du bede om tilladelse til at bruge den, før du tænder for den.
- Følg nedenstående forslag, hvis du rejser i udlandet:
	- ❏ Undersøg de computerrelaterede toldbestemmelser for hvert enkelt land eller område på din rute.
- ❏ Undersøg kravene til netledninger og adaptere for alle de lande/områder, hvor du har tænkt dig at anvende computeren. Konfigurationer for spænding, frekvens og stik kan variere.
	- **ADVARSEL!** Hvis du vil mindske risikoen for elektrisk stød, brand eller beskadigelse af udstyret, må du ikke forsøge at tilføre computeren strøm med en spændingsomformer af den type, der sælges til husholdningsudstyr.

### Generel vedligeholdelse

#### Rengøring af skærmen

FORSIGTIG! Hvis du vil forhindre permanent beskadigelse af computeren, må du aldrig sprøjte vand, rengøringsmidler eller kemikalier på skærmen.

For at fjerne smuds og fnug skal du rengøre skærmen ofte med en blød, fugtig og fnugfri klud. Hvis yderligere rengøring af skærmen er påkrævet, kan du anvende en fugtet, antistatisk serviet eller antistatisk skærmrens.

#### Rengøring af TouchPad og tastatur

Snavs og fedt på TouchPad'en kan få markøren til at hoppe rundt på skærmen. Hvis du vil undgå dette, skal du rengøre TouchPad'en med en fugtig klud og vaske hænderne jævnligt, når du anvender computeren.

ÅADVARSEL! Hvis du vil mindske risikoen for elektrisk stød eller beskadigelse af indvendige komponenter, skal du undlade at bruge støvsugertilbehør til rengøring af tastaturet. En støvsuger kan overføre husholdningsstøv og -fnug til tastaturets overflade.

Rengør tastaturet jævnligt for at undgå, at tasterne sætter sig fast, og for at fjerne støv, fnug og partikler, som kan samle sig under tasterne. En trykluftsbeholder med forlængerrør kan anvendes til at blæse luft ned omkring og under tasterne og derved løsne støv og fnug.

### Fejlfindingsressourcer (Windows)

Hvis du oplever problemer med computeren, kan du prøve følgende fejlfindingsprocedurer i den angivne rækkefølge, indtil problemet er løst:

- 1. Se også afsnittet "Hurtig fejlfinding" i dette kapitel.
- 2. I Windows finder du yderligere oplysninger om computeren samt webstedshyperlinks i Help and Support (Hjælp og support). Klik på **Start**, og klik derefter på **Hjælp og support**.

✎ Mange kontrol- og reparationsfunktioner kræver en internetforbindelse, men der findes andre værktøjer, som f.eks. Help and Support (Hjælp og support), der kan hjælpe dig med at løse et problem, når computeren er offline.

### Fejlfindingsressourcer (Linux)

Hvis du oplever problemer med computeren, kan du prøve følgende fejlfindingsprocedurer i den angivne rækkefølge, indtil problemet er løst:

- 1. Se også afsnittet "Hurtig fejlfinding" i dette kapitel.
- 2. Se hæftet *Worldwide Telephone Numbers* (telefonnumre til HP-kontorer verden over), som fulgte med computeren, hvis du vil kontakte Teknisk Support.

### Hurtig fejlfinding

#### Computeren kan ikke starte

Hvis computeren ikke starter, når du trykker på tænd/sluk-knappen, kan følgende forslag måske hjælpe med at løse problemet:

■ Hvis computeren er sluttet til en stikkontakt med vekselstrøm, skal du tage netledningen ud af computeren og derefter slutte en anden elektrisk enhed til stikkontakten for at kontrollere, at der er tilstrækkelig strøm i stikkontakten.

✎ Brug kun den vekselstrømsadapter, der fulgte med computeren, eller en adapter, som HP har godkendt til brug sammen med denne computer.

■ Hvis computeren kører på batteristrøm eller er sluttet til en anden ekstern strømkilde end en stikkontakt med vekselstrøm, skal du slutte computeren til en stikkontakt ved hjælp af vekselstrømsadapteren. Kontrollér, at netledningen og vekselstrømsadapteren er forbundet korrekt.

#### Computerskærmen er sort

Hvis skærmen er sort, men computeren er tændt, og lysdioden for strøm er tændt, er computeren måske ikke indstillet til at vise billedet på computerskærmen. Tryk på **fn+f4**, hvis du vil skifte til visning af billedet på computerskærmen.

#### Softwaren fungerer ikke normalt (Windows)

Forsøg med disse forslag, hvis softwaren ikke længere reagerer eller ikke reagerer normalt:

- I Windows 7 skal du genstarte computeren. Klik på **Start**, klik på pilen ved siden af Luk-knappen, og klik derefter på **Genstart**.
- I Windows Vista skal du genstarte computeren. Klik på **Start**, klik på pilen ved siden af Lås-knappen, og klik derefter på **Genstart**.
- I Windows XP skal du genstarte computeren. Klik på **Start**, klik på **Luk computeren** og klik derefter på **Genstart**.

✎ Hvis du er registreret i et domæne, kaldes den knap, du klikker på, **Luk computeren**.

Se afsnittet "Der er tændt for computeren, men den reagerer ikke", hvis du ikke kan genstarte computeren ved hjælp af denne procedure.

Kør en virusscanning. Yderligere oplysninger om brug af antivirusressourcerne på computeren finder du i Hjælp i antivirussoftwaren.

#### Softwaren fungerer ikke normalt (Linux)

Hvis softwaren ikke svarer eller svarer unormalt, skal du følge disse forslag:

■ Genstart computeren. Klik på **Computer**, klik på **Luk computeren**, og klik derefter på **Genstart**.

Se "Der er tændt for computeren, men den reagerer ikke" i næste afsnit, hvis du ikke kan genstarte computeren ved hjælp af denne procedure.

■ Kør en virusscanning. Yderligere oplysninger om brug af antivirusressourcerne på computeren finder du i Hjælp i antivirussoftwaren.

#### Der er tændt for computeren, men den reagerer ikke

Hvis computeren er tændt, men ikke reagerer på software- eller tastaturkommandoer, kan du prøve følgende nødlukningsprocedurer, i den viste rækkefølge, indtil nedlukningen sker:

FORSIGTIG! Nødlukningsprocedurer kan medføre tab af ikke-gemte data.

- Tryk på og hold tænd/sluk-knappen på computeren inde i mindst fem sekunder.
- Kobl computeren fra ekstern strøm, og tag batteriet ud.

#### Computeren er usædvanligt varm

Det er helt normalt, at computeren føles varm, når den er i brug. Men hvis computeren føles usædvanligt varm, kan den være overophedet på grund af en blokeret ventilationsåbning.

Hvis du har mistanke om, at computeren bliver overophedet, skal slukke for den for at lade den afkøle til rumtemperatur. Sørg for, at der ikke er noget, der blokerer ventilationsåbningerne, når du bruger computeren.

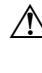

A ADVARSEL! For at mindske risikoen for varmerelaterede skader eller overophedning af computeren må du ikke anbringe den direkte på skødet eller blokere ventilationsåbningerne. Du må kun bruge computeren på en hård, plan overflade. Sørg for, at luftstrømmen ikke blokeres af en anden hård overflade, som f.eks. en tilstødende, valgfri printer, eller af en blød overflade, som f.eks. puder, tykke tæpper eller beklædning. Du må heller ikke lade vekselstrømsadapteren komme i kontakt med huden eller en blød overflade, som f.eks. puder, tæpper eller beklædning, under drift. Computeren og vekselstrømsadapteren overholder temperaturgrænserne for brugertilgængelige overflader, som defineret af International Standard for Safety of Information Technology Equipment (IEC 60950).

✎ Computerens ventilator starter automatisk for at afkøle indvendige komponenter og dermed forhindre overophedning. Det er helt normalt, at den interne ventilator slår til og fra under drift.

#### En ekstern enhed fungerer ikke (Windows)

Prøv følgende, hvis en ekstern enhed ikke fungerer som forventet:

- Tænd for enheden i henhold til enhedsproducentens instruktioner.
- Kontrollér, at alle enheder er korrekt forbundet.
- Kontrollér, at enheden strømforsynes.
- Kontrollér, at enheden, specielt hvis det er en ældre model, er kompatibel med operativsystemet.
- Kontrollér, at de korrekte drivere er installeret og opdateret.

#### En ekstern enhed fungerer ikke (Linux)

Prøv følgende, hvis en ekstern enhed ikke fungerer som forventet:

- Tænd for enheden i henhold til enhedsproducentens instruktioner.
- Kontrollér, at alle enheder er korrekt forbundet.
- Kontrollér, at enheden strømforsynes.
- Kontrollér, at enheden er sluttet korrekt til. Klik på **Computer**, og se under **Status** efter en liste over tilsluttede, eksterne enheder.
- Kontrollér, at enheden, specielt hvis det er en ældre model, er kompatibel med operativsystemet.
- Kontrollér, at de korrekte drivere er installeret og opdateret.

#### Den trådløse netværksforbindelse fungerer ikke (Windows 7 og Windows Vista)

Følg nedenstående forslag, hvis en trådløs netværksforbindelse ikke fungerer som forventet:

✎ Hvis du opretter forbindelse til et firmanetværk, skal du kontakte it-administratoren.

- I Windows 7: klik på **Start**, klik på **Kontrolpanel**, klik på **Netværk og internet**, klik på **Netværks- og delingscenter**, og klik derefter på **Foretag fejlfinding af problemer**. Følg anvisningerne på skærmen.
- I Windows Vista: klik på **Start**, klik på **Netværk**, klik på **Netværks- og delingscenter**, klik på **Diagnosticer og reparer**, og følg derefter anvisningerne på skærmen.
- Kontroller, at den trådløse enhed er tændt, og at lysdioden for trådløs på computeren lyser blåt. Hvis den lyser gult, skal du trykke på knappen til trådløs for at tænde den trådløse enhed.
- Kontrollér, at computerens trådløse antenner er fri for forhindringer.
- Kontrollér, at kabel- eller DSL-modemmet og den tilhørende netledning er korrekt forbundet, og at lysdioderne er tændt.
- Kontrollér, at den trådløse router eller adgangspunktet er sluttet korrekt til netadapteren og DSL- eller kabelmodemmet, og at lysdioderne er tændt.
- Tag alle kabler ud, og sæt dem derefter i igen. Sluk derefter for strømmen, og tænd for den igen.

✎ Yderligere oplysninger om trådløs teknologi finder du i de relevante emner i Hjælp samt under webstedshyperlinks i Hjælp og support.

✎ Oplysninger om aktivering af mobile bredbåndstjeneste finder du i mobilnetværksoperatørens oplysninger, som fulgte med computeren.

#### Den trådløse netværksforbindelse fungerer ikke (Windows XP og Linux)

Følg nedenstående forslag, hvis en trådløs netværksforbindelse ikke fungerer som forventet:

✎ Hvis du opretter forbindelse til et firmanetværk, skal du kontakte it-administratoren.

- Kontroller, at den trådløse enhed er tændt, og at lysdioden for trådløs på computeren lyser blåt. Hvis den lyser gult, skal du trykke på knappen til trådløs for at tænde den trådløse enhed.
- Kontrollér, at computerens trådløse antenner er fri for forhindringer.
- Kontrollér, at kabel- eller DSL-modemmet og den tilhørende netledning er korrekt forbundet, og at lysdioderne er tændt.
- Kontrollér, at den trådløse router eller adgangspunktet er sluttet korrekt til netadapteren og DSL- eller kabelmodemmet, og at lysdioderne er tændt.
- Tag alle kabler ud, og sæt dem derefter i igen. Sluk derefter for strømmen, og tænd for den igen.

✎ Oplysninger om aktivering af mobile bredbåndstjeneste finder du i mobilnetværksoperatørens oplysninger, som fulgte med computeren.